## **Submitting Out of Range and Regional Rarity records online:**

This document serves to guide you through the process of submitting your Out of Range and Regional Rarity records directly on the SABAP2 website, using the online forms.

Although you will receive an email notification indicating that you have such records you can directly access the information from the website.

Go to<http://sabap2.birdmap.africa/>

Log in. You will need your email address, citizen science number and password and navigate to 'My Data':

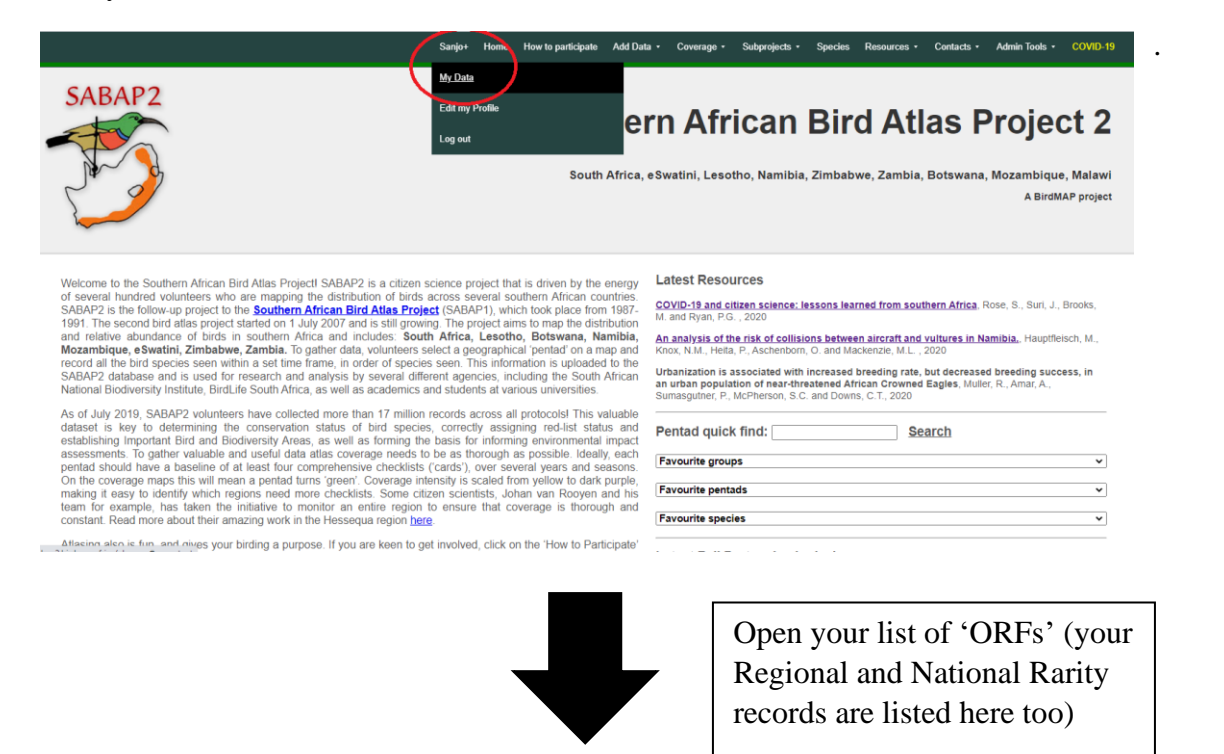

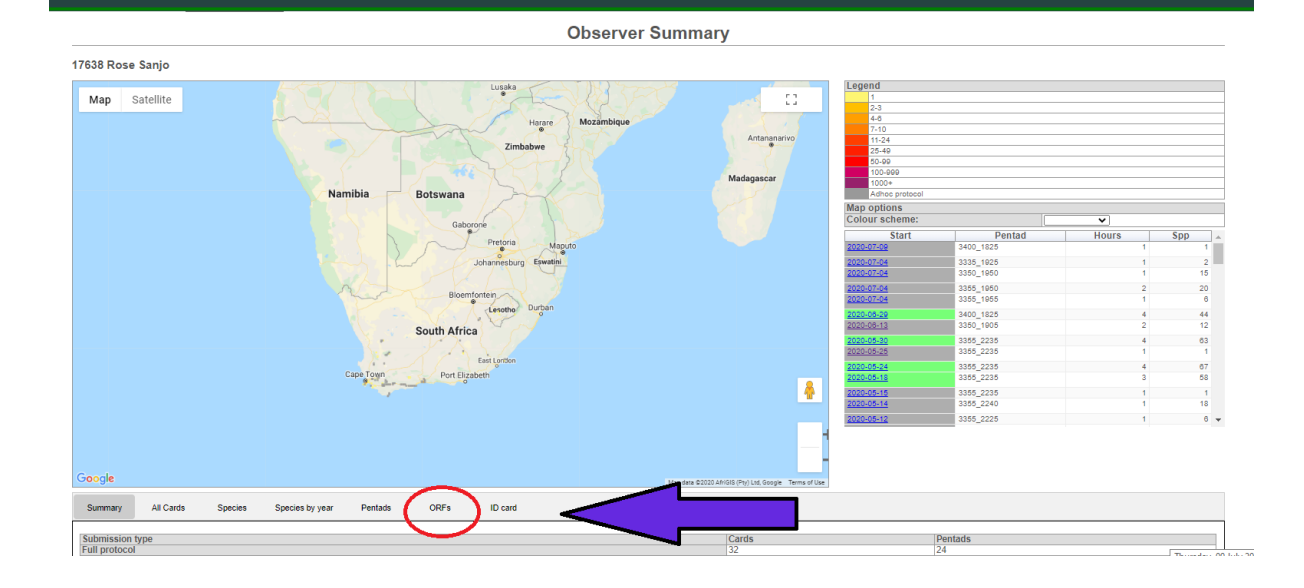

Any ORFs that are awaiting vetting will appear under this tab. For those that **still need additional information**, the 'Status' will read 'Outstanding'. To fill in the form, click on 'Submit' underneath the column header 'Vetting options'.

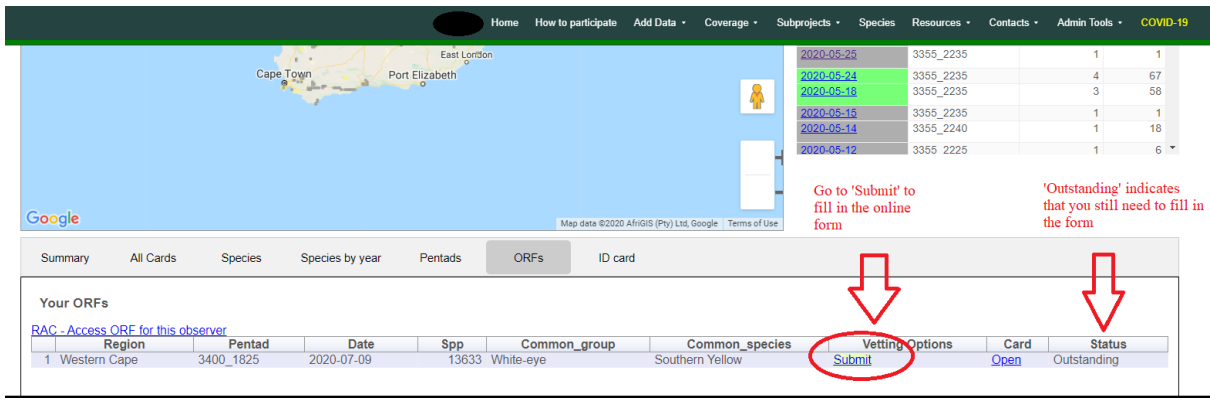

Selecting 'Submit' will open the form in a new tab in your browser:

Fill in your responses and add any photos or recordings you may wish to. **Select 'Save' right at the bottom of the page when you are finished or before you switch to the upload tab.**  'Save' will submit your record to the relevant Regional Atlas Committee.

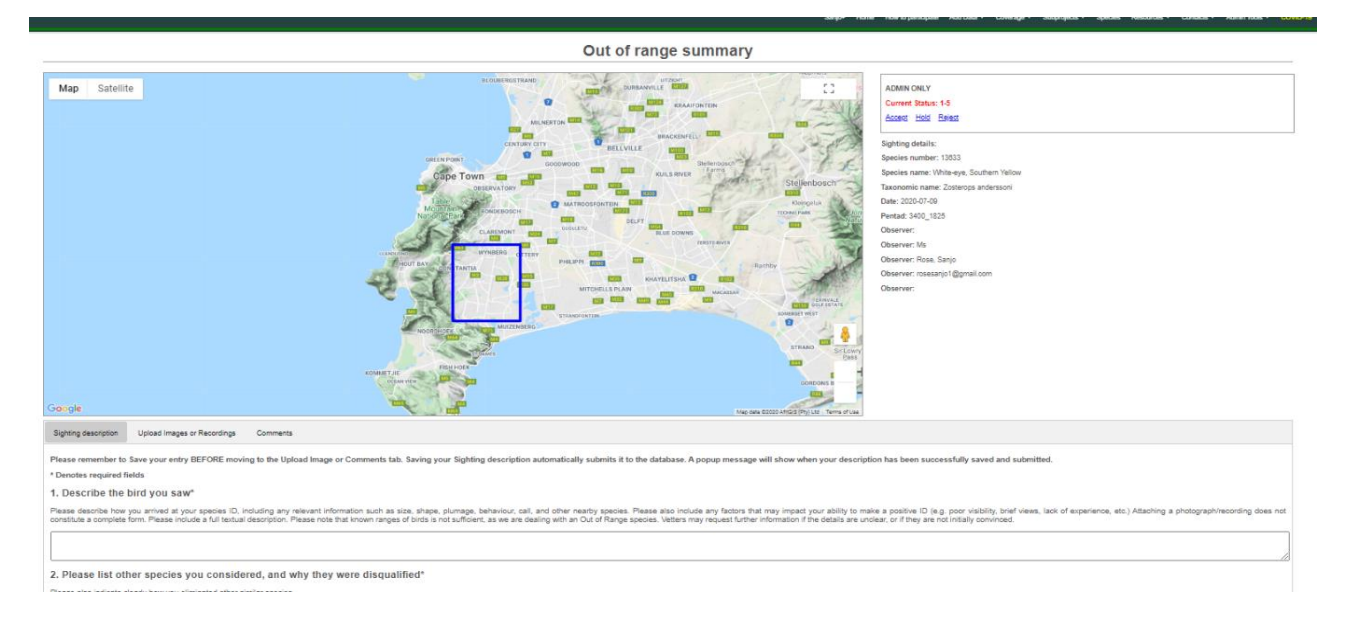

When you select 'Save' you should see the following:

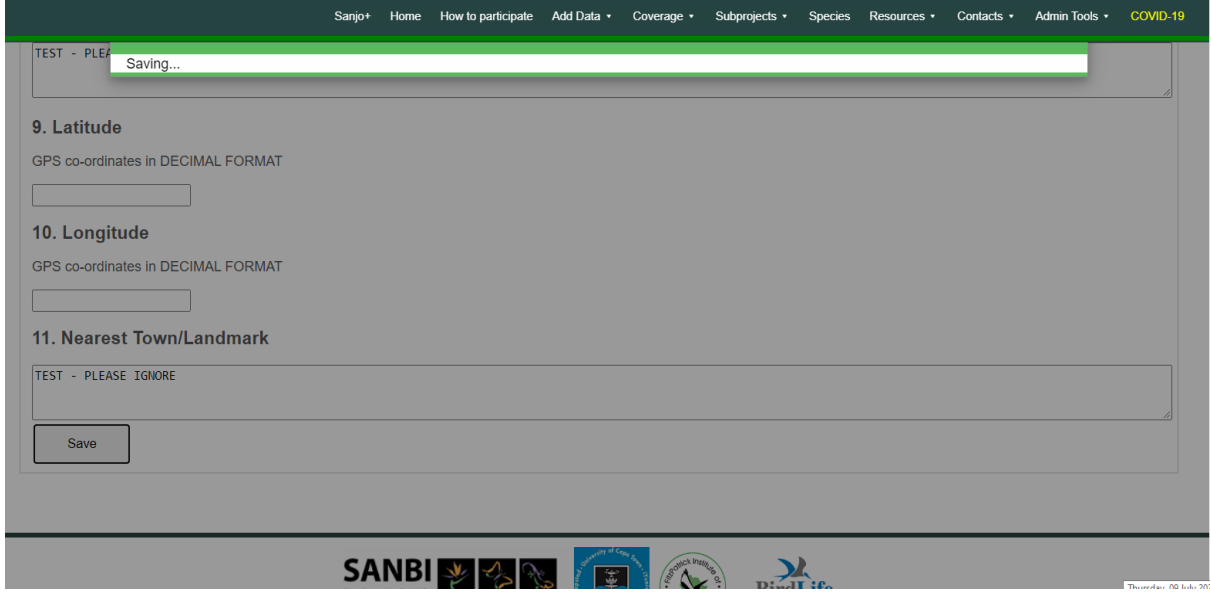

Followed by:

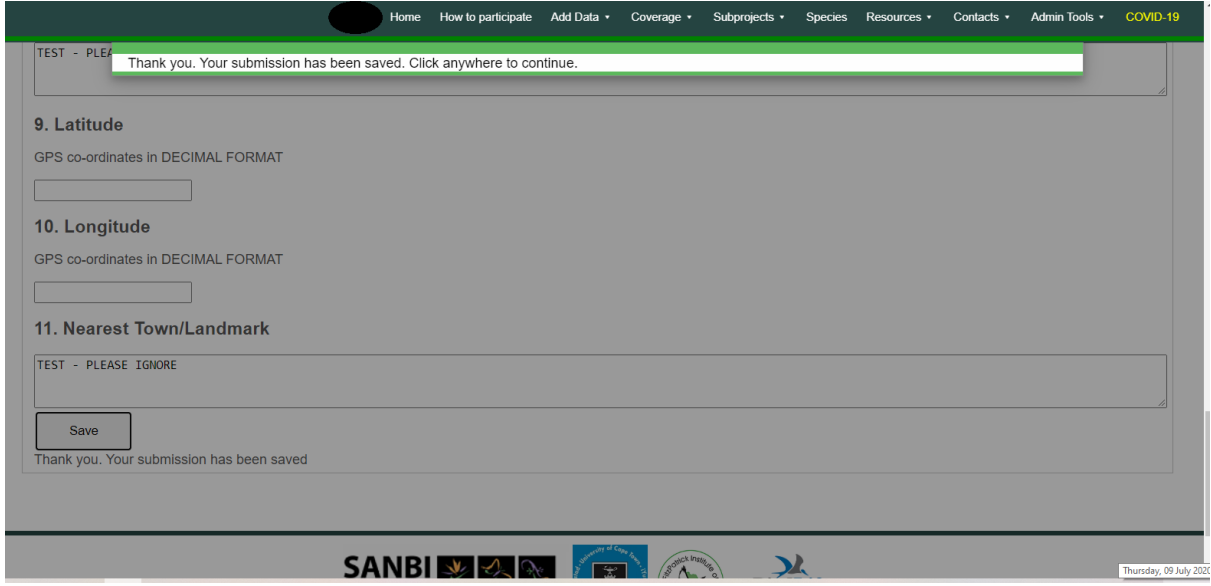

If you go back to your 'ORFs' tab you will see that the record now says 'Submitted' under the 'Status' column header. You do also have the option of editing your submission of you want to.

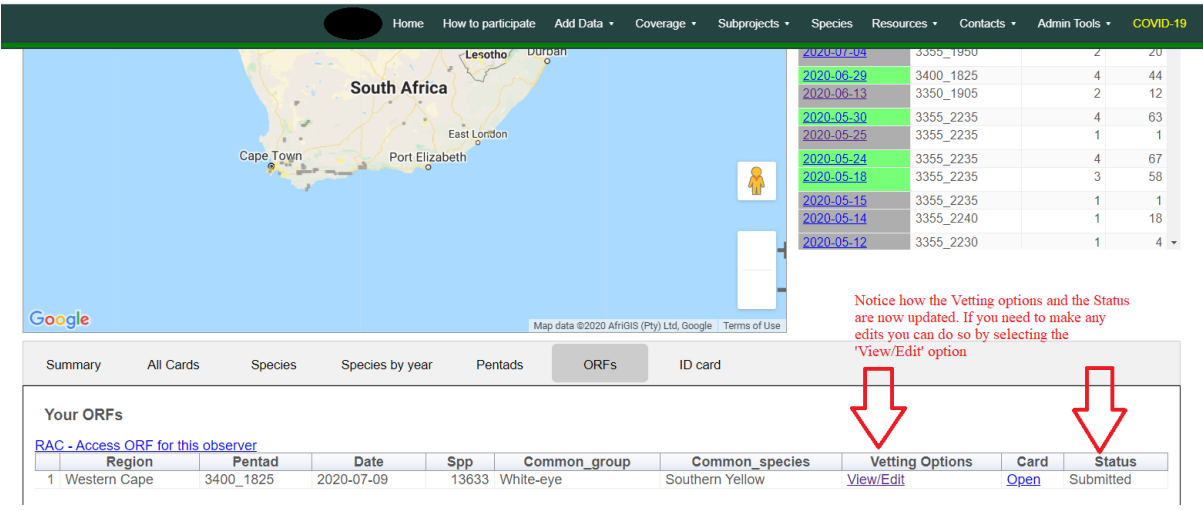

After submitting your additional information, you will also receive an email notification. This alerts both you and the RAC that your comments have been saved and received. Once the RAC makes a vetting decision on your record you will again receive an email notification.